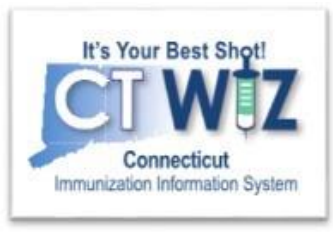

## What happens when I log in for the first time?

# CT WiZ

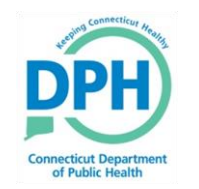

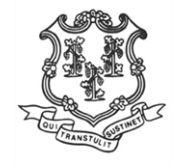

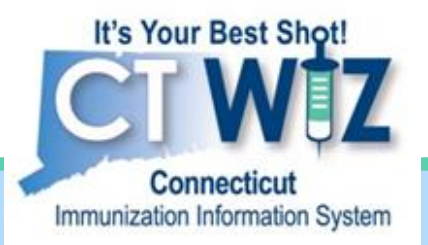

## **Logging In**

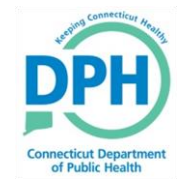

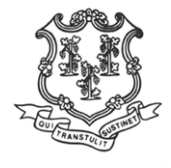

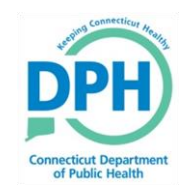

## **Getting on CT WIZ Overview**

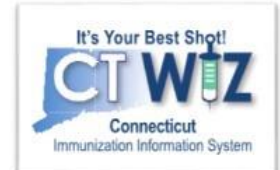

- Logging onto the system
- Changing Password
- Answering security questions

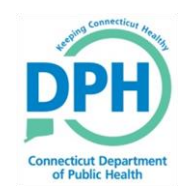

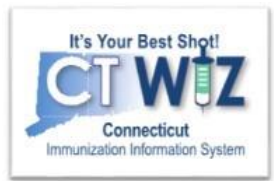

# **Things You Should**

CT Wiz is accessed on the web.

These web browsers are recommended when using CT WiZ:

- Chrome Download at https://www.google.com/chrome
- Firefox Download at https://www.mozilla.org/en-US/firefox/new

CT WiZ may not work as expected when using Internet Explorer or Edge.

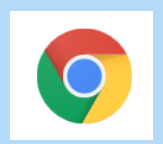

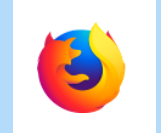

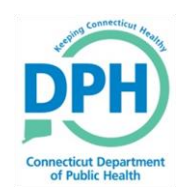

**Navigate to CT WiZ** 

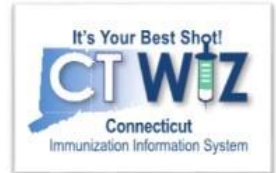

### Enter this address into your web browser:

<https://ctwiz.dph.ct.gov/ctwiz/Login.aspx>

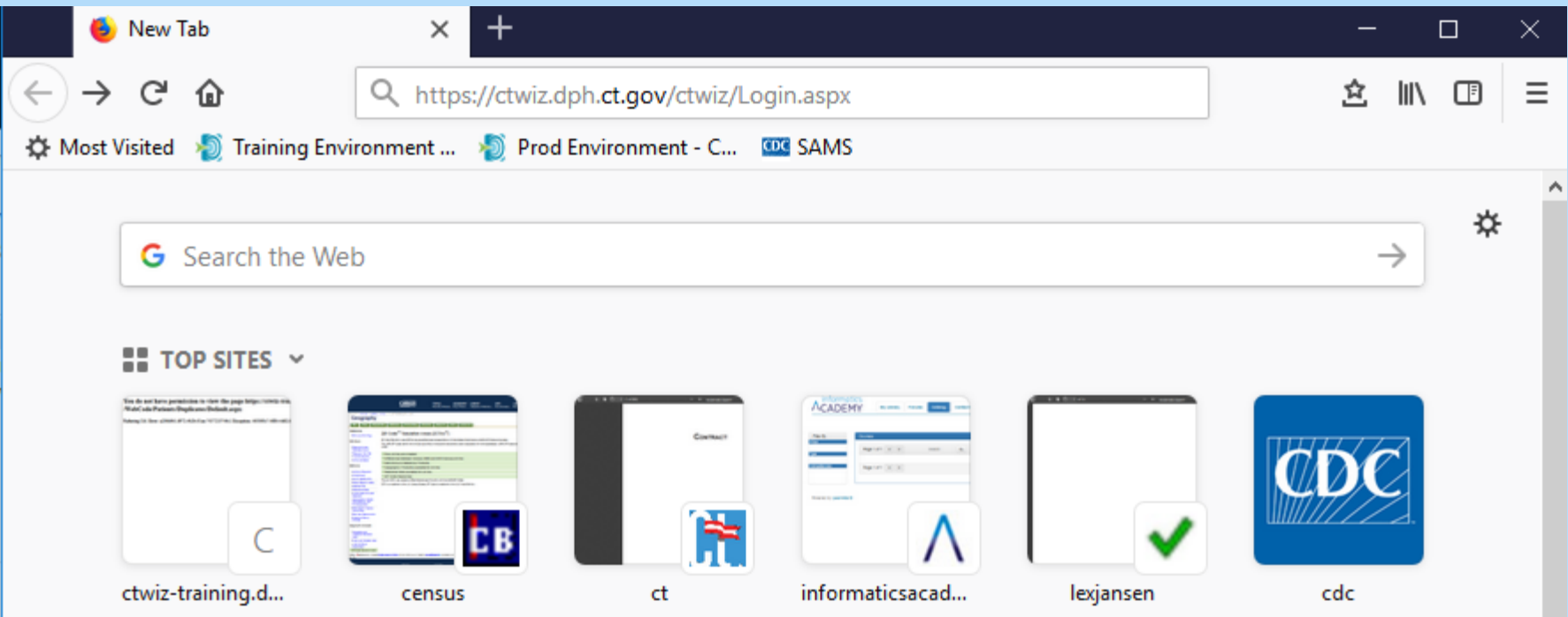

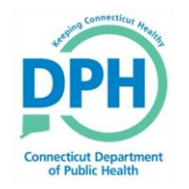

## **Initial Log In**

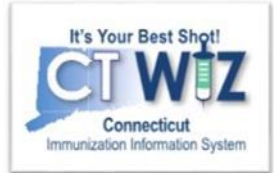

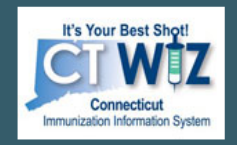

#### Connecticut's Immunization Information System

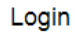

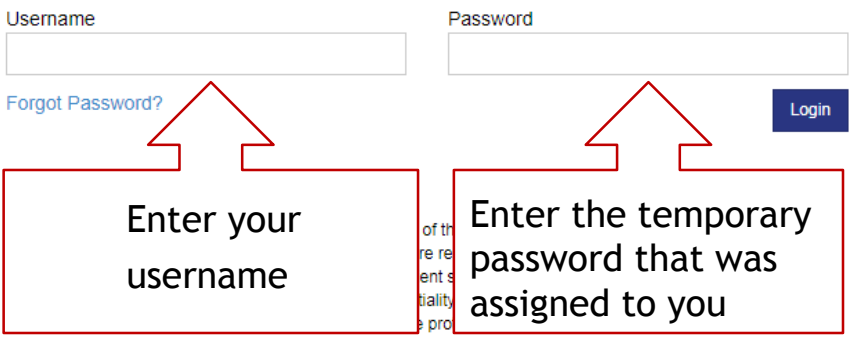

access. Any unauthorized and improper use of this system may result in disciplinary action or criminal and civil penalties.

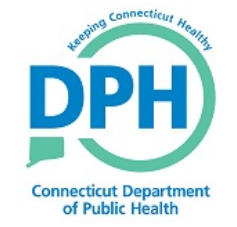

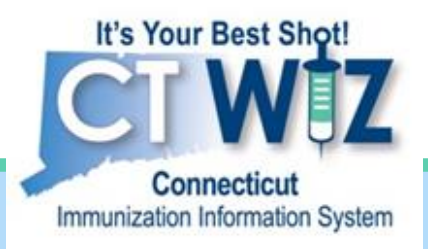

## **Setting Your Password & Password** Questions

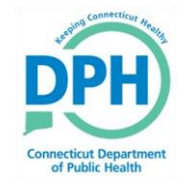

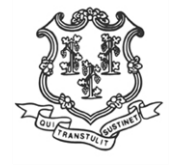

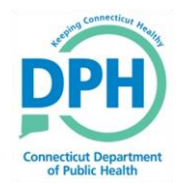

## **Creating Your Own Password**

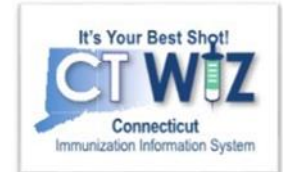

When you first log in, you will be asked to change your temporary password to one of your own.

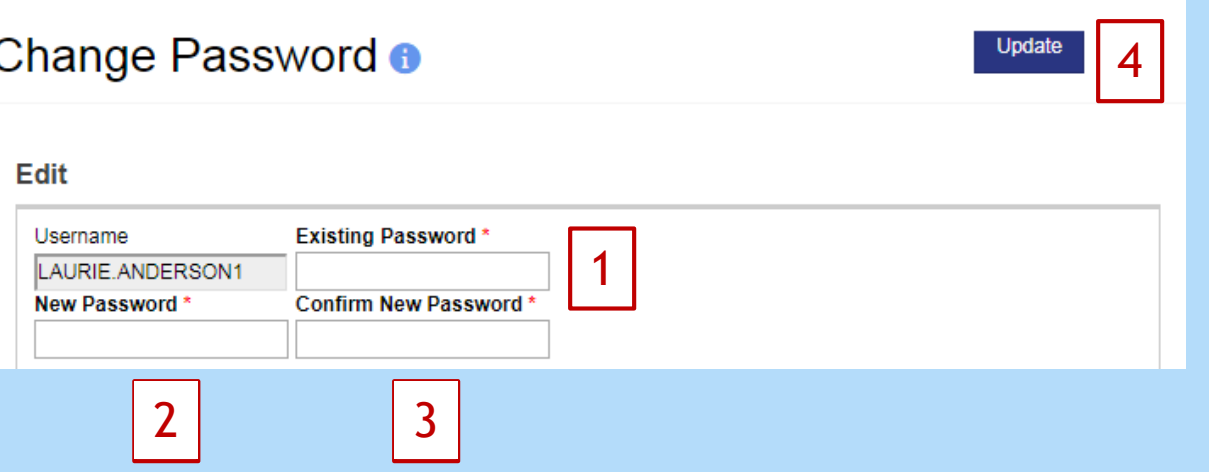

Your password must contain: A minimum of eight (8) characters including:

- A combination of upper and lower case letters
- At least one (1) number. (0-9)
- At least one special character. (Ex.  $\#$ ,  $\%$ ,  $\frac{*}{*}$ ,  $\frac{1}{*}$ ,  $\frac{5}{*}$ , etc.)
- \* Passwords must be changed a minimum of 6 times before re-use.
- 1. Enter the temporary password assigned to you.
- 2. Enter a new password into the "New Password" box
- 3. Re-enter the same new password in the "Confirm New Password" box.
- 4. Click on Update to create your new password.

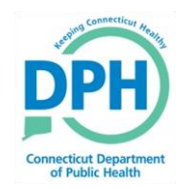

### **Set Your Password Questions** (aka security questions)

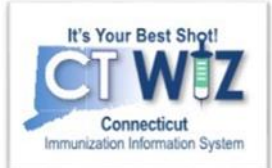

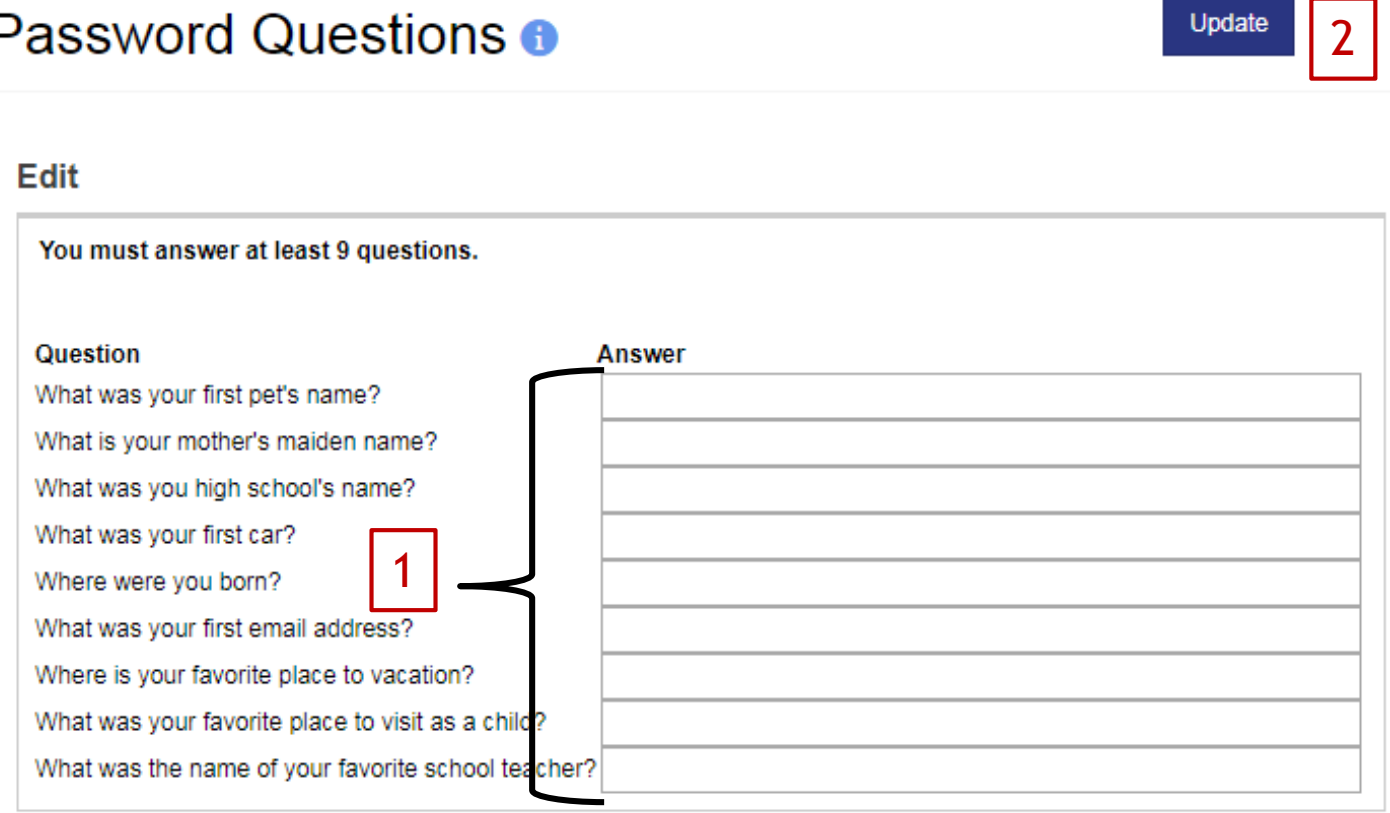

To set your password questions

- 1. Answer each of the questions
- 2. Click on Update to save.

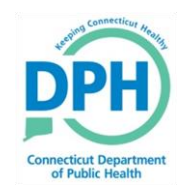

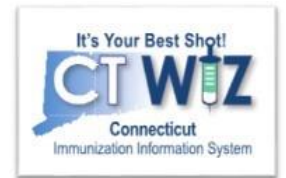

# **Things You Should**

*It is very important that you answer each of the password question.*

- These questions can be used to verify your identity.
- If you establish these question, you will be able to reset your password without contacting DPH.

You may wish to make note of your answers to these questions.

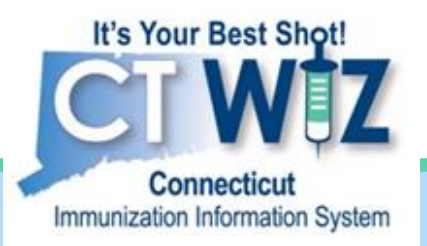

## After your first log in

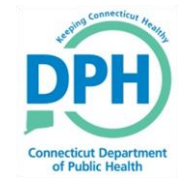

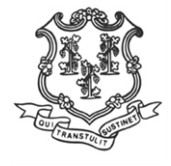

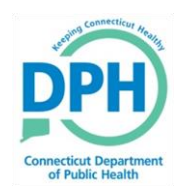

### Each time you log in remember to check for News

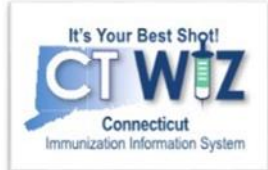

News is one important way that CT DPH will communicate CT WiZ and CVP information you need to know.

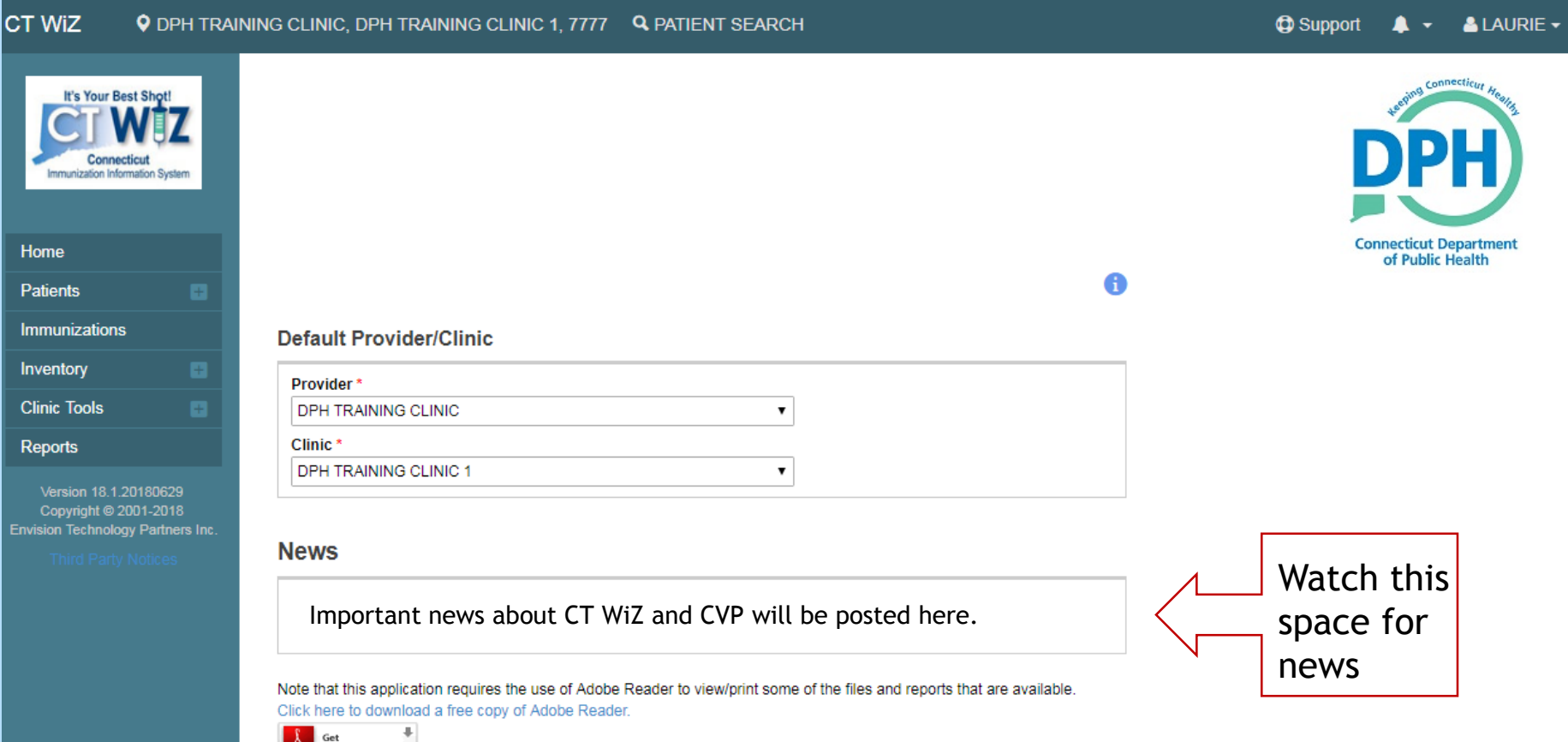

ADOBE READER

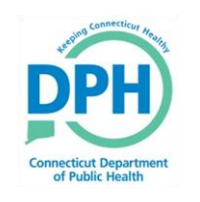

### **Changing your Password & Password Questions**

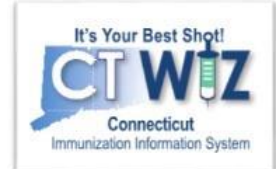

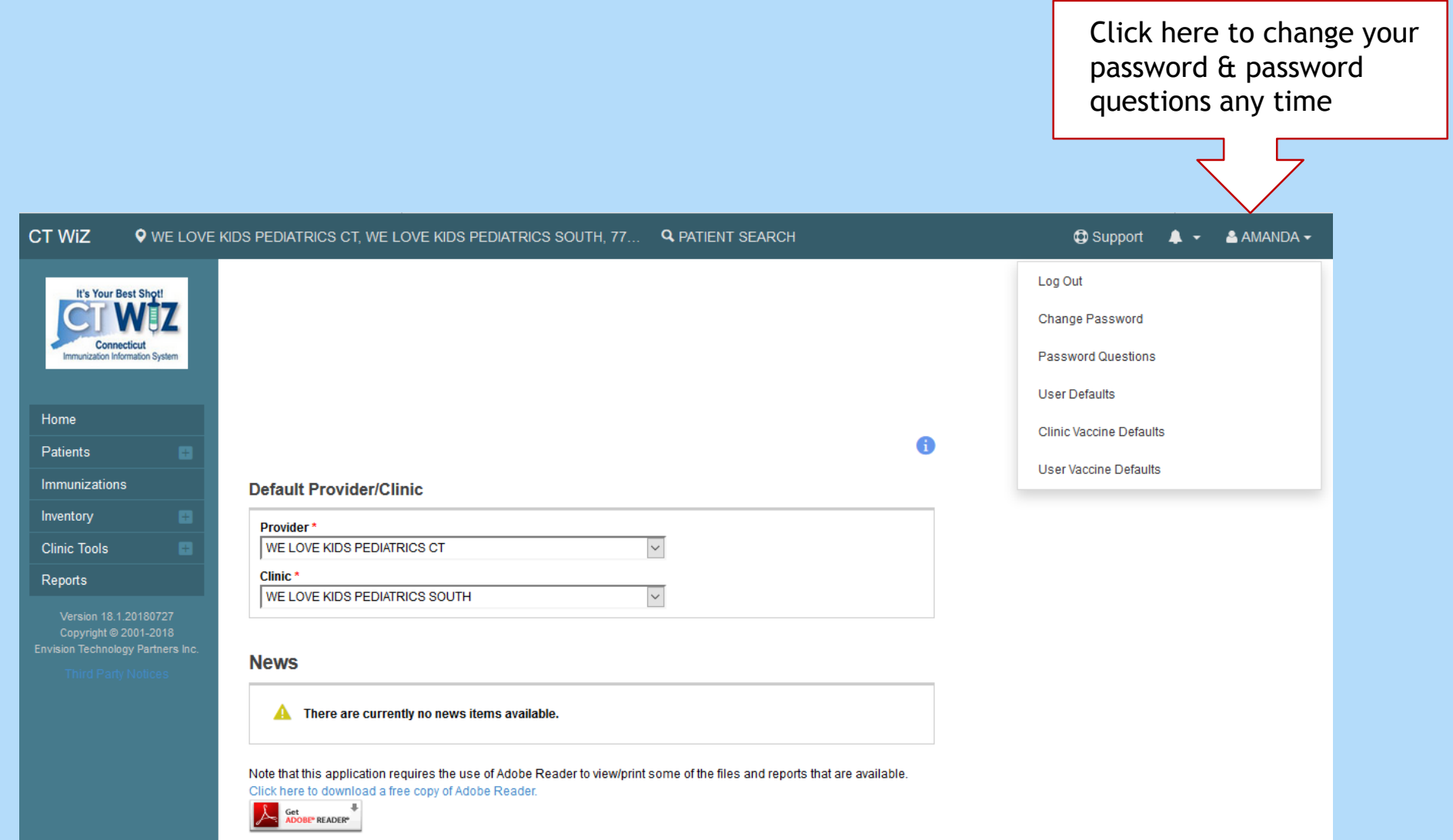

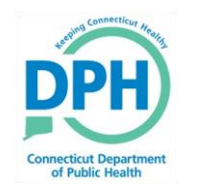

## **Tips for Navigating in CT WiZ**

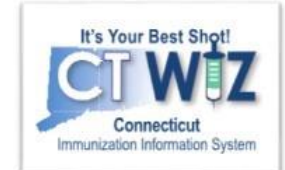

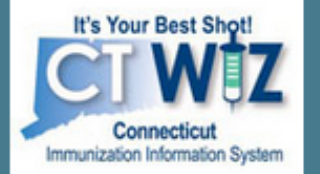

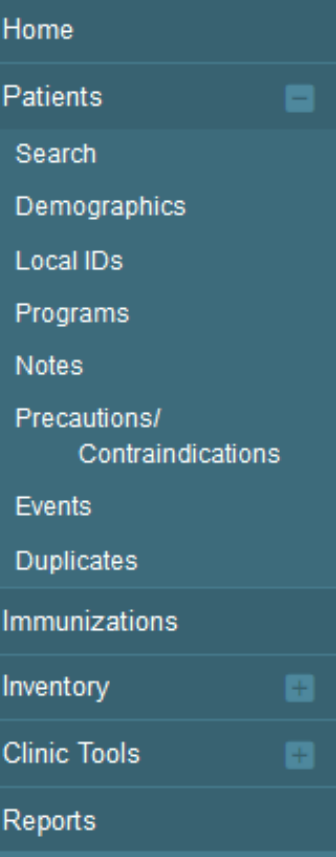

- •Use the Modules menu to navigate
	- •Find it on the left here and in CT WiZ
- •Click a Module with a **+** sign to expand the menu.
- •Click a Module with a **–** sign to collapse the menu.
- •**Avoid** using the browser back and forward buttons.

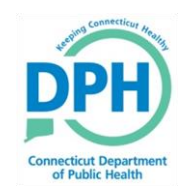

## **More Tips and Shortcuts**

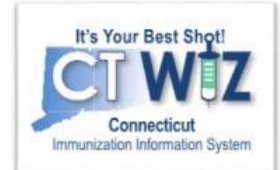

- Fields with a **bold** label followed by a **\*** are required.
- Dates
	- Enter numbers only, slashes are automatically added.
	- Double-click on a date field to enter today's date.
- Keyboard shortcuts
	- **Tab** Go to the next data entry field
	- **Shift** + **Tab** Go to the previous field
	- **Ctrl** + **C –** Copy text
	- **Ctrl** + **V –** Paste text
	- **Ctrl** + **X**  Cut text

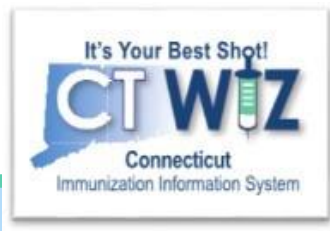

## If you forget your password

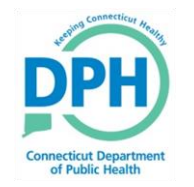

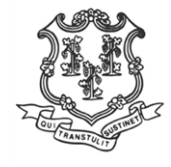

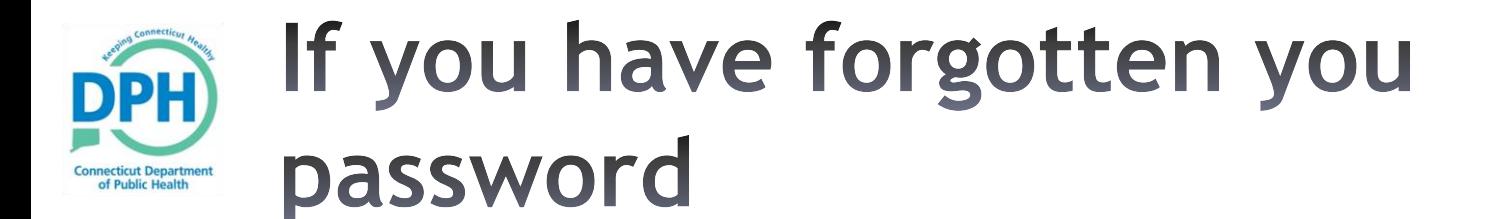

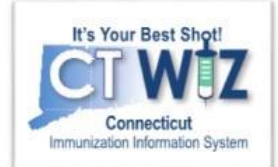

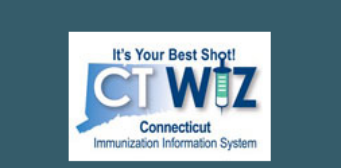

#### **Connecticut's Immunization Information System**

#### Login

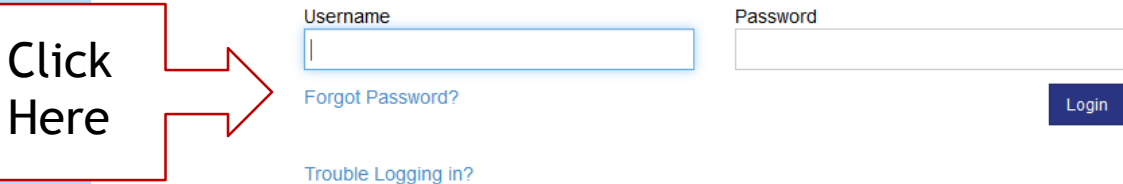

#### **Request User Account**

By logging into CT WiZ, you agree to abide by the terms of the Connecticut Department of Health (DPH) that were outlined in your User Confidentiality Agreement. Users are responsible for ensuring they act in accordance with these terms and any other applicable policies. The recipient shall notify DPH of a violation of these policies in accordance with the terms outlined in the User Confidentiality Agreement. Only authorized users of this site may access this system. Monitoring may be conducted for the protection against improper or unauthorized use or access. Any unauthorized and improper use of this system may result in disciplinary action or criminal and civil penalties.

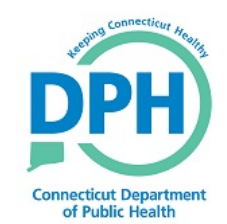

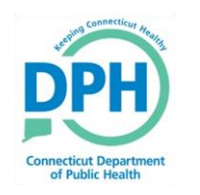

### **Re-Setting Your Own** Password

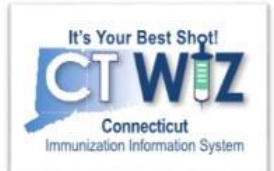

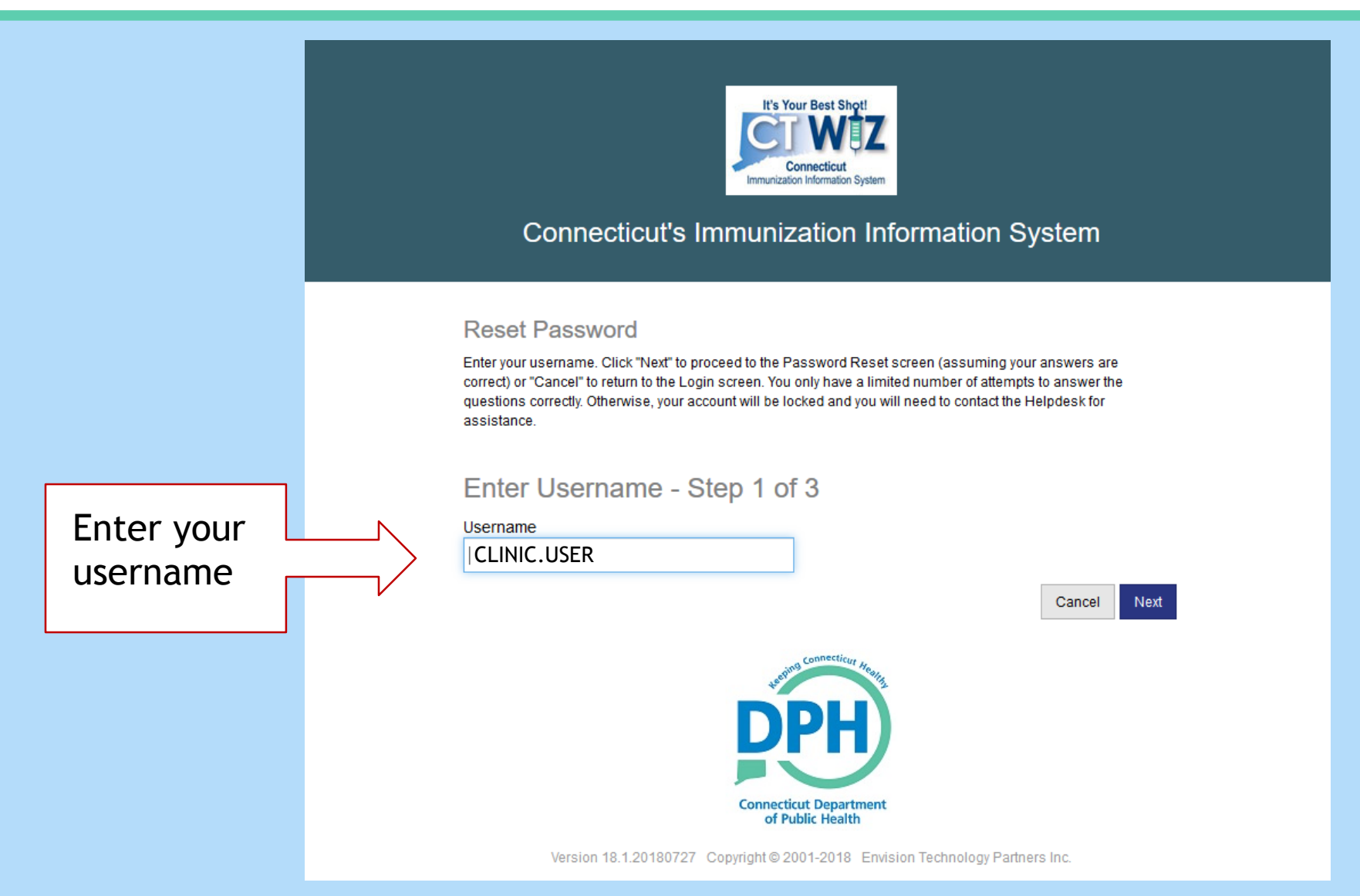

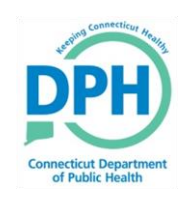

### **Answering Your Security** Questions

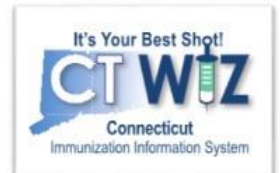

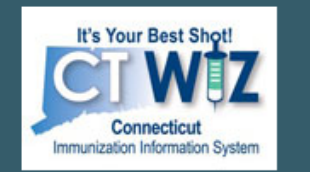

### Connecticut's Immunization Information System

**Reset Password** 

Select a unique question and enter the correct answer for each of the row(s) displayed. Click "Next" to proceed to the Password Reset screen (assuming your answers are correct) or "Cancel" to return to the Login screen. You only have a limited number of attempts to answer the questions correctly. Otherwise, your account will be locked and you will need to contact the Helpdesk for assistance.

### Reset Password - Step 2 of 3

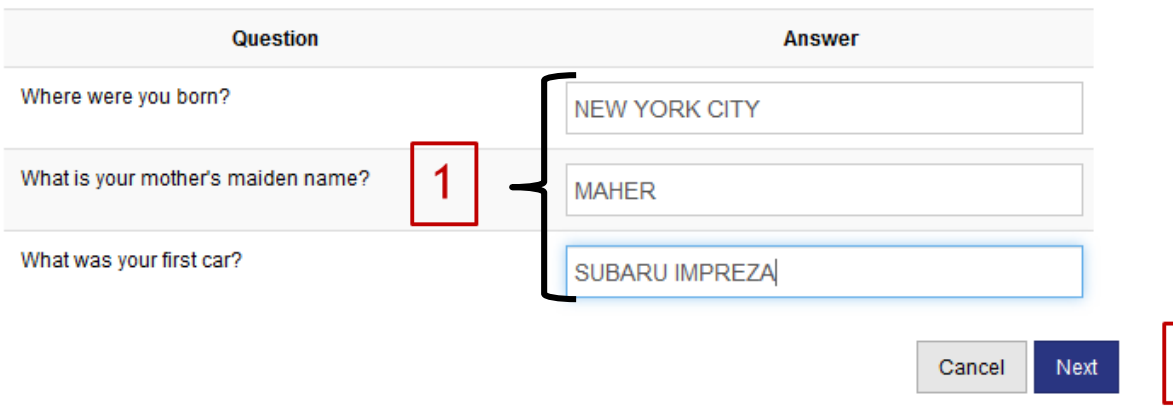

- 1. Answer each of the questions
- 2. Click on Update to save.

 $\overline{2}$ 

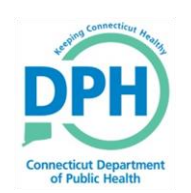

### **Create a New Password**

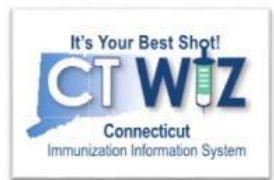

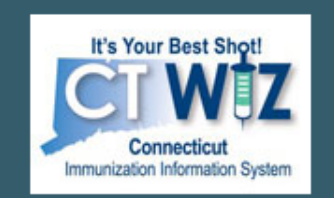

### **Connecticut's Immunization Information System**

#### **Reset Password**

Enter a new password (following the guidelines displayed). Click "Next" to save your new password or "Cancel" to return to the Login screen.

### Reset Password - Step 3 of 3

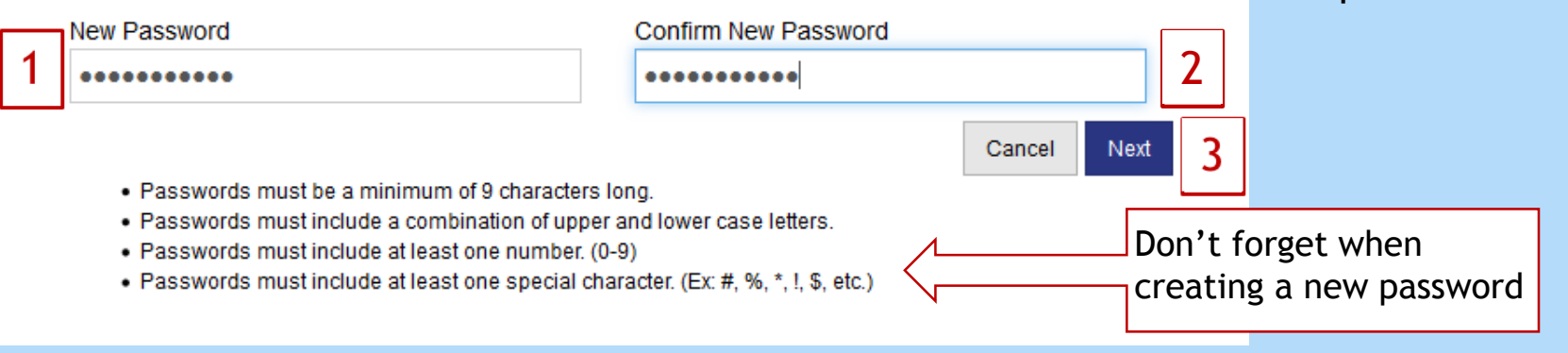

- 1. Enter a new password into the "New Password" box.
- 2. Re-enter the same new password in the "Confirm New Password" box.
- 3. Click on Update to create your new password.